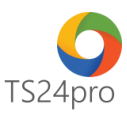

## **TaxOnline™**

## **Hướng dẫn đăng ký giao dịch điện tử dịch vụ T-VAN**

Để đăng ký sử dụng dịch vụ T-VAN, giao dịch điện tử với cơ quan Thuế, người dùng thực hiện theo 1 trong 2 cách sau:

## **1. Thực hiện trong ứng dụng TaxOnline™:**

**Bước 1:** Gắn thiết bị chữ ký số vào máy tính.

**Bước 2**: Trên thanh tiêu đề tùy chọn vào mục **"TT chung" (1)** > **"Đăng ký T-VAN" (2)** > **"Đăng ký sử dụng dịch vụ T-VAN" (3)**.

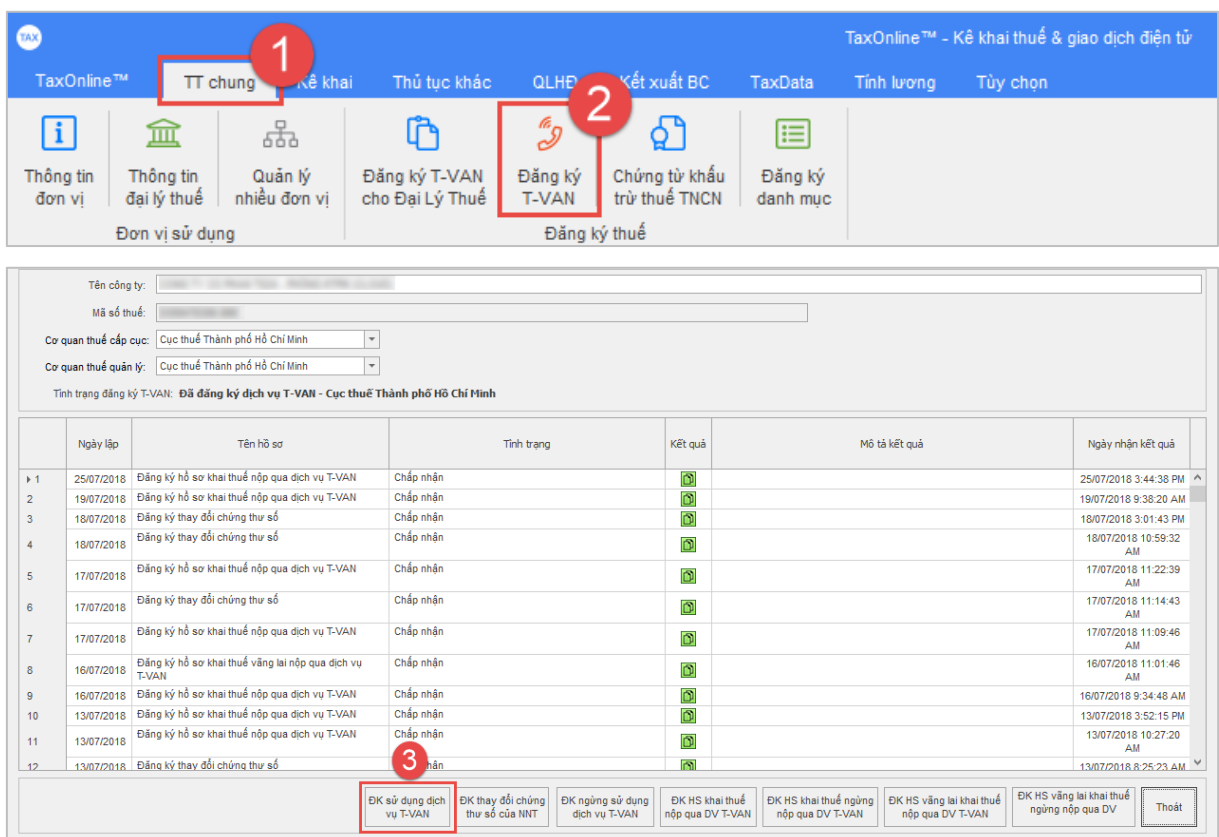

**Bước 3**: Kiểm tra thông tin chứng thư số **(1)** > nhấn chọn **"Nộp hồ sơ"(2)** > tùy chọn **"Chọn chữ ký số từ token"**, nhấn chọn **"Ký" (3)** > ký nộp thành công thì nhấn chọn **"Trở về" (4)**.

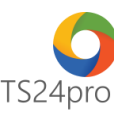

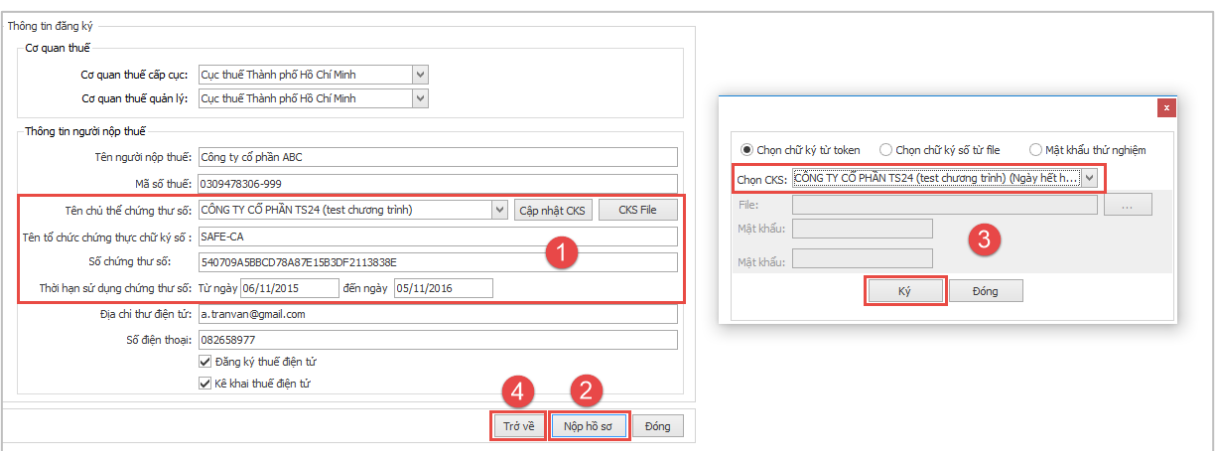

**Bước 4**: Kiểm tra tình trạng hồ sơ **"Đăng ký sử dụng dịch vụ T-VAN"** báo **"Chấp nhận"(1)**, phần **Tình trạng đăng ký T-VAN** sẽ hiển thị **"Đã đăng ký dịch vụ T-VAN – Cục thuế…..".**

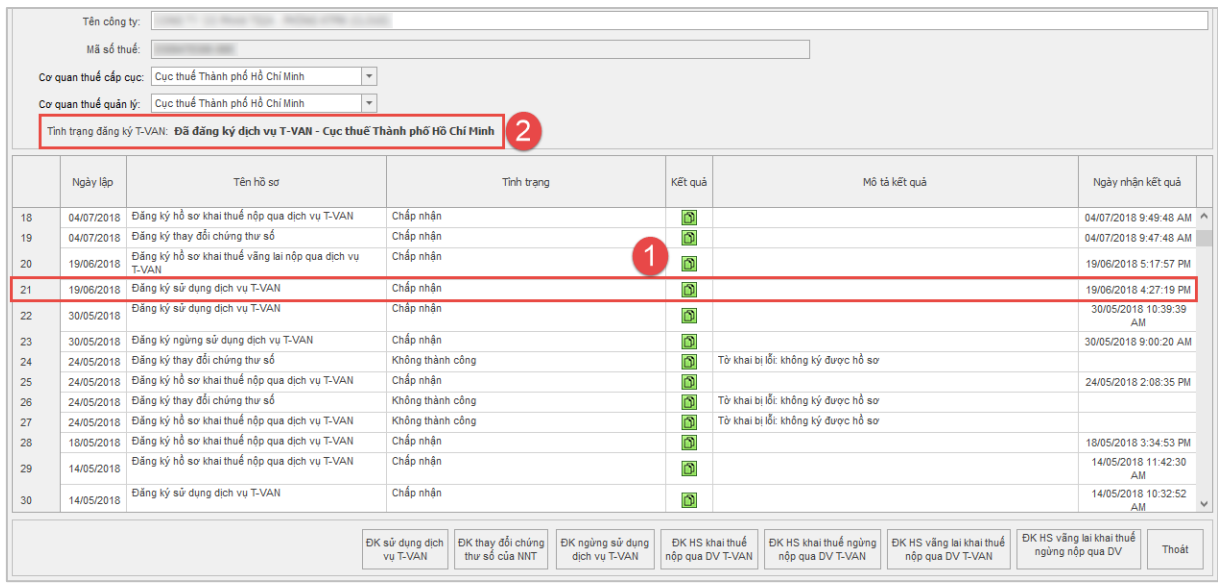

## **2. Thực hiện trong ứng dụng KySo™:**

**Bước 1:** Gắn thiết bị chữ ký số vào máy tính.

**Bước 2**: Trên thanh tiêu đề tùy chọn vào mục **"TaxOnline" (1)** > **"Đăng ký T-VAN" (2)** > **"Đăng ký sử dụng dịch vụ T-VAN" (3)**.

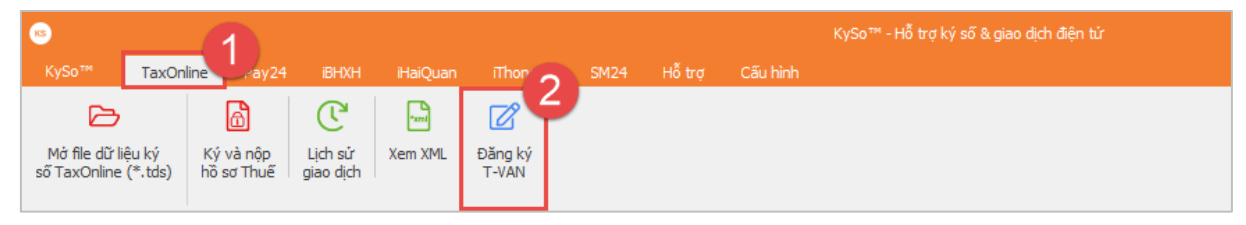

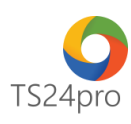

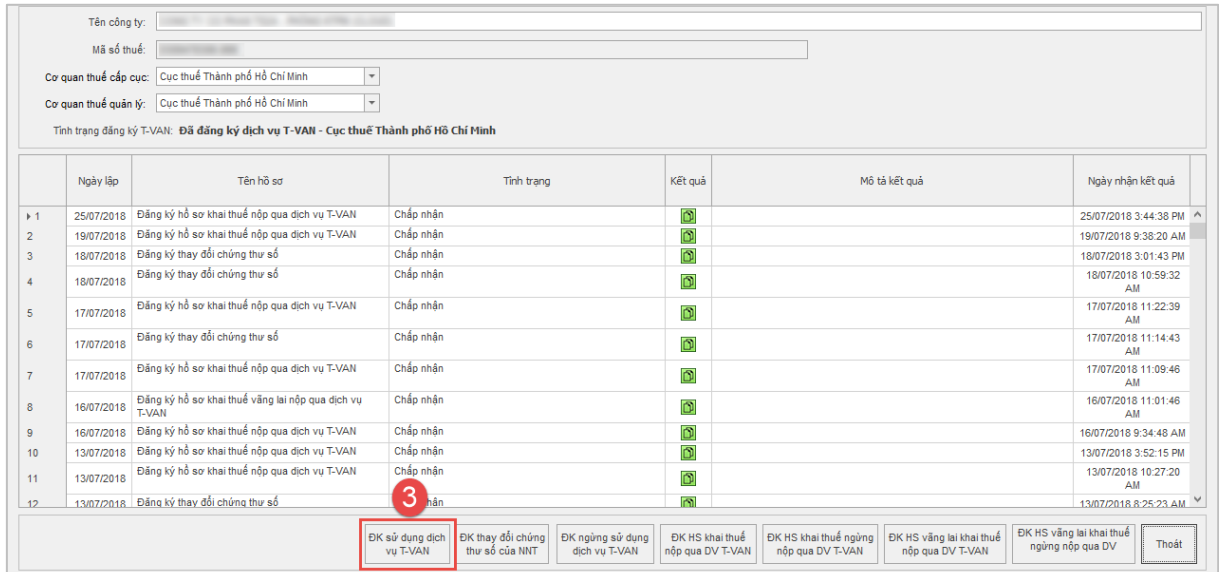

**Bước 3**: Kiểm tra thông tin chứng thư số **(1)** > nhấn chọn **"Nộp hồ sơ"(2)** > tùy chọn **"Chọn chữ ký số từ token"**, nhấn chọn **"Ký" (3)** > ký nộp thành công thì nhấn chọn **"Trở về" (4)**.

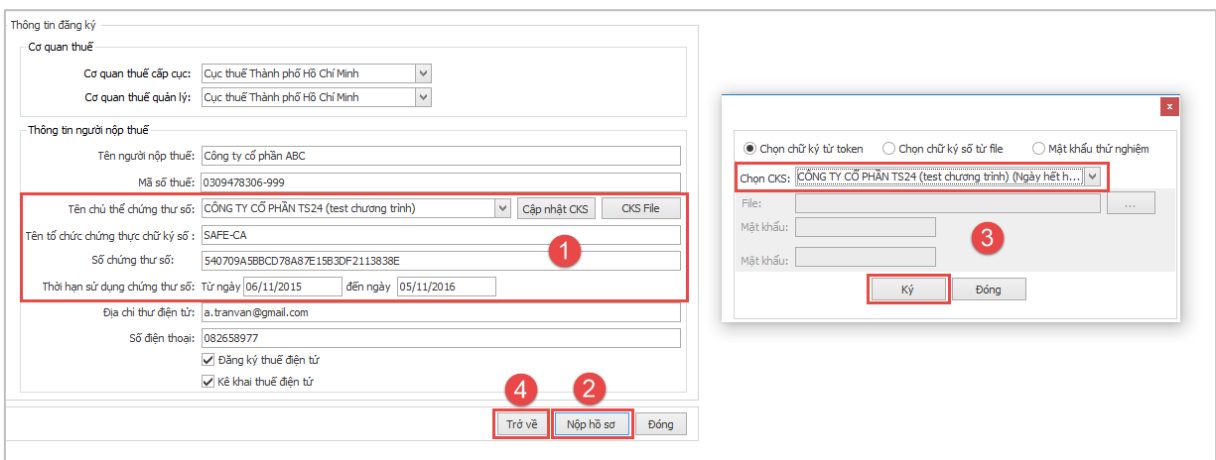

**Bước 4**: Kiểm tra tình trạng hồ sơ **"Đăng ký sử dụng dịch vụ T-VAN"** báo **"Chấp nhận"(1)**, phần **Tình trạng đăng ký T-VAN** sẽ hiển thị **"Đã đăng ký dịch vụ T-VAN – Cục thuế…..".**

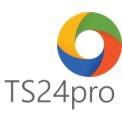

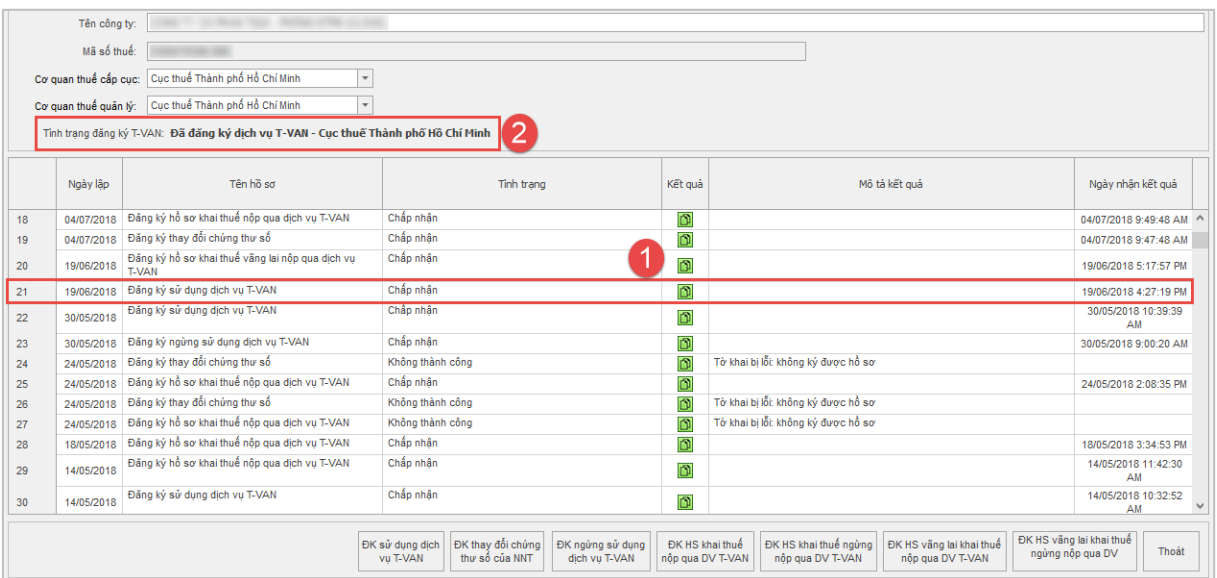

Đăng ký thành công, người dùng có thể thực hiện lập tờ khai thuế trong ứng dụng và ký nộp tờ khai qua mạng cho Cơ quan Thuế.